#### LibreOffice 6 - Writer

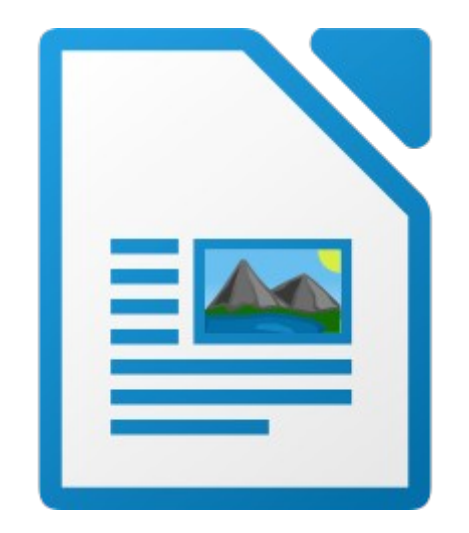

## 1. Présentation

Writer est un logiciel de traitement de texte.

Il permet de mettre en forme les documents :

- formater le texte et les paragraphes ;
- insérer des images ;
- mettre en page avant impression ;

– ...

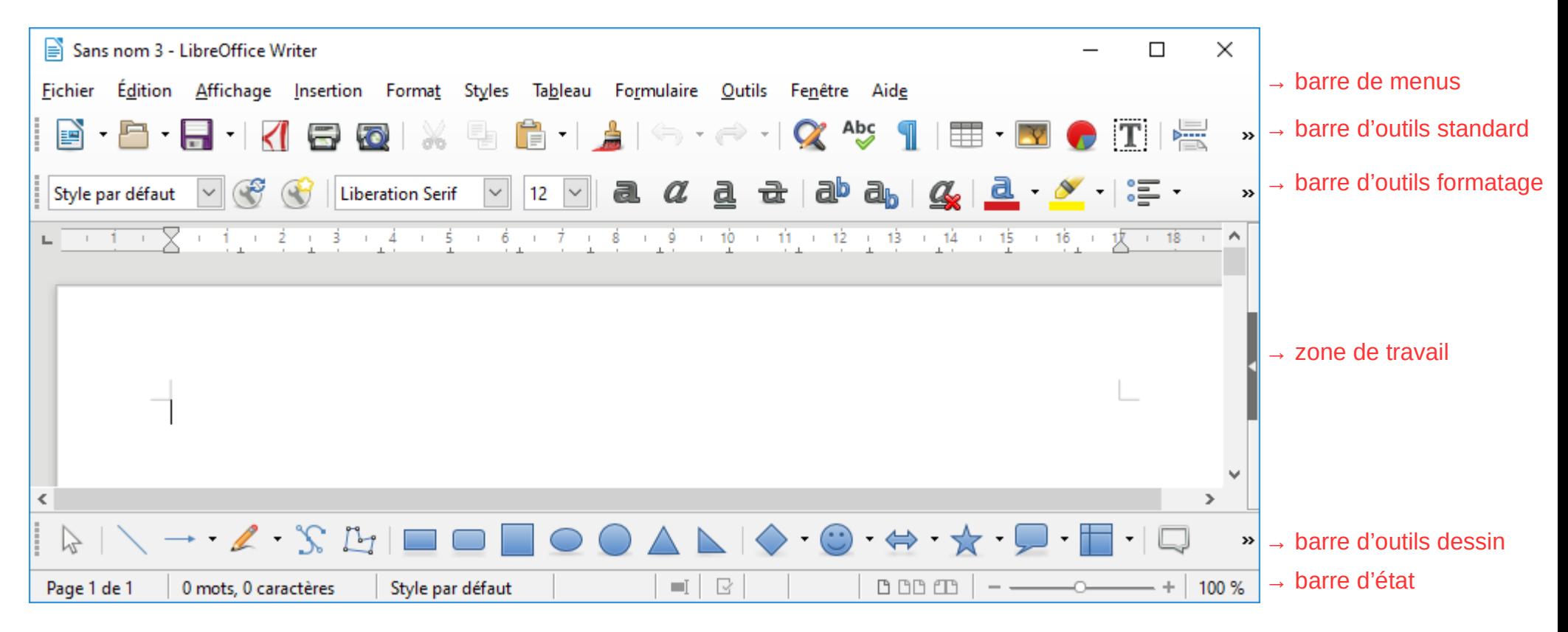

Le jeu d'icône utilisé ici est « Tango », que l'on peut à modifier dans « Outils », « Options... », « Affichage », « Style d'icône ».

- Bon à savoir :
	- Des infobulles apparaissent lorsque l'on passe la souris sur une icône ;
	- Les mots soulignés en rouge sont mal orthographiés : clic-droit sur le mot pour corriger ;
	- Des actions peuvent être remplacées par une combinaison de touche (« copier » = « Ctrl + c »).

## 2. Les principaux icônes

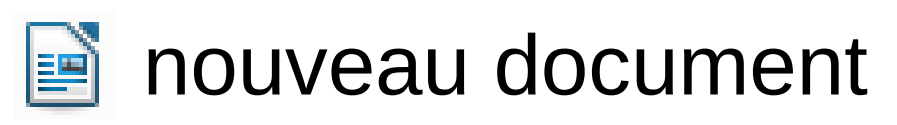

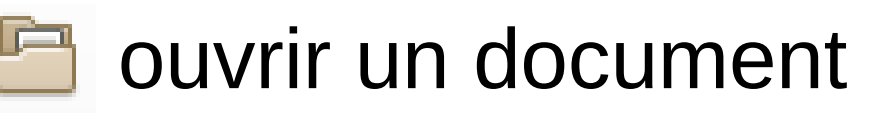

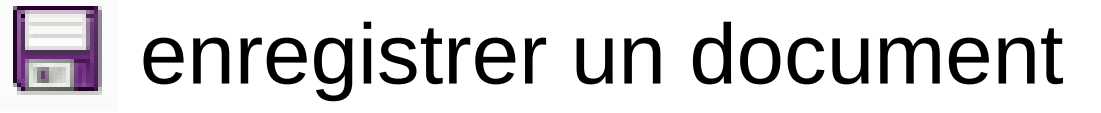

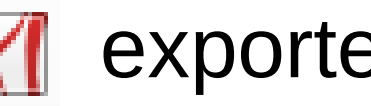

exporter en PDF

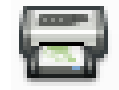

**imprimer un document** 

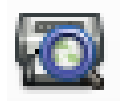

aperçu avant impression

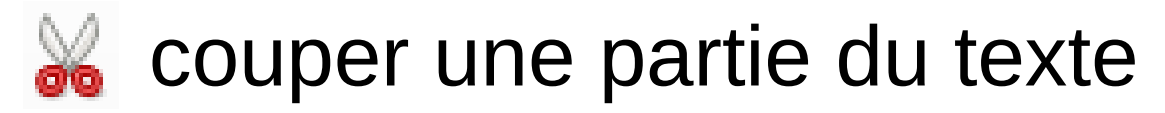

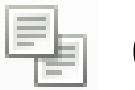

- copier une partie du texte
- coller le texte qui a été coupé/collé F
- annuler l'action précédente

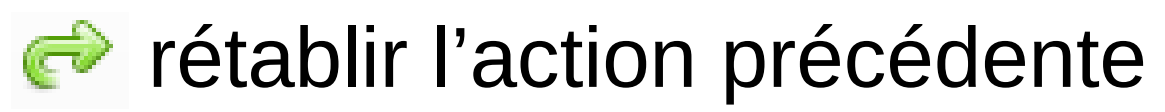

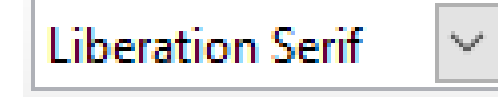

 $12 -$ 

changer la police

changer la taille  $\sim$ 

- mettre en gras a
- **a** mettre en italique
- **ed souligner le texte**
- **E** Barrer le texte

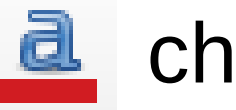

d changer la couleur

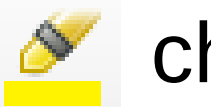

**Solution** changer le fond

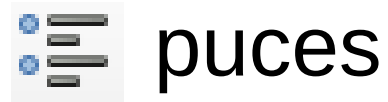

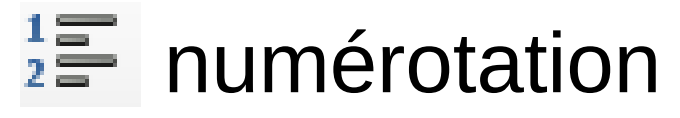

- $\equiv$  aligner à gauche
- $\equiv$  centrer
- $\equiv$  aligner à droite
- $\equiv$  justifier

## 3. Tableaux

insérer un tableau (utiliser la flèche de droite)

- clic droit sur la bordure, « propriétés du tableau », onglet « bordures », « Style », « Aucun(e) ».
- clic droit dans le tableau, « Insérer » ou « Supprimer » des lignes ou des colonnes.
- sélection de cellules, clic droit « Fusionner les cellules ».

## 4. Insertion d'objets

Tout se passe dans le menu « Insertion » :

- « Saut de page » ;
- « Image » ;
- « Caractères spéciaux ».
- « Numéro de page » ;
- « En-tête et pied de page » ;

– ...

### 5. Table des matières

Style par défaut  $\| \vee \|$  barre des styles

- Formatage du texte avec les styles « Titre  $1 \times$ , « Titre 2 » et « Titre 3 ».
- « Insertion », « Table des matières et index », « Table des matières, index ou bibliographie ».
- Clic droit sur la table, « Mettre à jour l'index ».

### 6. Livret

- format A5 (livret de messe...).
- certaines imprimantes le gère nativement.
- Sinon A4 avec un tableau de deux colonnes.
- Numérotation de pages en « zigzag ».

#### 7. Formulaire

- Utiliser pour des documents électroniques (listes...).
- « Formulaire », « Case à cocher ».
- Similarité via la barre d'outil dessin (« Affichage », « Barres d'outils », « Dessin »).

# 8. Publipostage

- dans le menu « Insertion », « Champ », « Autres champs... », onglet « Base de données » :
	- « Parcourir... » pour ajouter une liste ;
	- on développe l'arborescence du fichier, et on ajoute les champs dans le document (« Insérer ») ;
	- « Fichier », « Imprimer », « Oui » (cocher éventuellement « Fichier » ou « Enregistrer comme documents individuels »).